# **EVlink Home Smart**

# **Guide d'utilisation de l'appareil**

**Informations sur les caractéristiques et fonctionnalités des appareils. 05/2023**

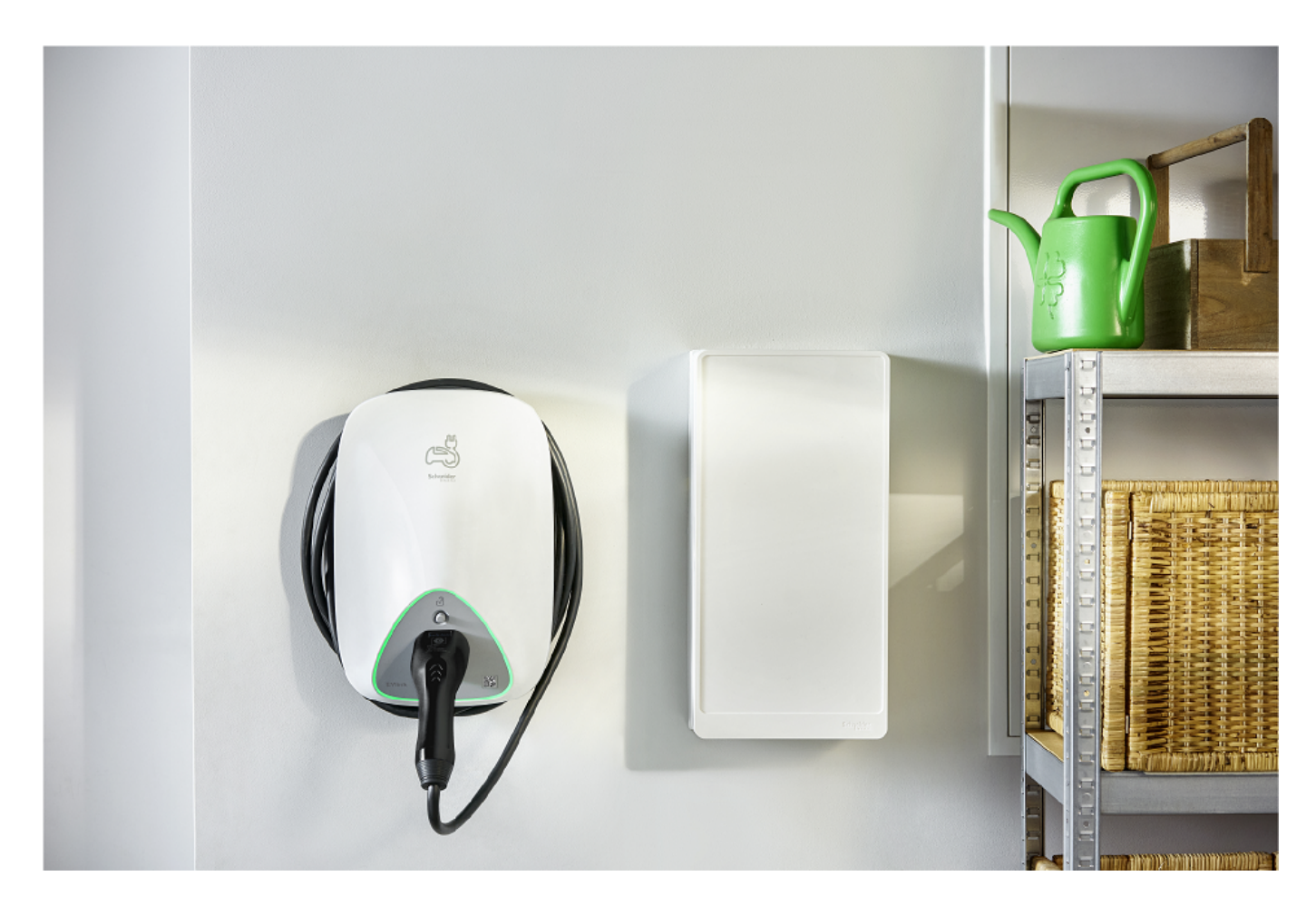

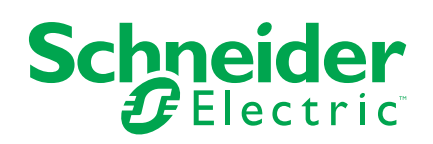

# **Mentions légales**

La marque Schneider Electric et toutes les marques de commerce de Schneider Electric SE et de ses filiales mentionnées dans ce guide sont la propriété de Schneider Electric SE ou de ses filiales. Toutes les autres marques peuvent être des marques de commerce de leurs propriétaires respectifs. Ce guide et son contenu sont protégés par les lois sur la propriété intellectuelle applicables et sont fournis à titre d'information uniquement. Aucune partie de ce guide ne peut être reproduite ou transmise sous quelque forme ou par quelque moyen que ce soit (électronique, mécanique, photocopie, enregistrement ou autre), à quelque fin que ce soit, sans l'autorisation écrite préalable de Schneider Electric.

Schneider Electric n'accorde aucun droit ni aucune licence d'utilisation commerciale de ce guide ou de son contenu, sauf dans le cadre d'une licence non exclusive et personnelle, pour le consulter tel quel.

Les produits et équipements Schneider Electric doivent être installés, utilisés et entretenus uniquement par le personnel qualifié.

Les normes, spécifications et conceptions sont susceptibles d'être modifiées à tout moment. Les informations contenues dans ce guide peuvent faire l'objet de modifications sans préavis.

Dans la mesure permise par la loi applicable, Schneider Electric et ses filiales déclinent toute responsabilité en cas d'erreurs ou d'omissions dans le contenu informatif du présent document ou pour toute conséquence résultant de l'utilisation des informations qu'il contient.

# Table des matières

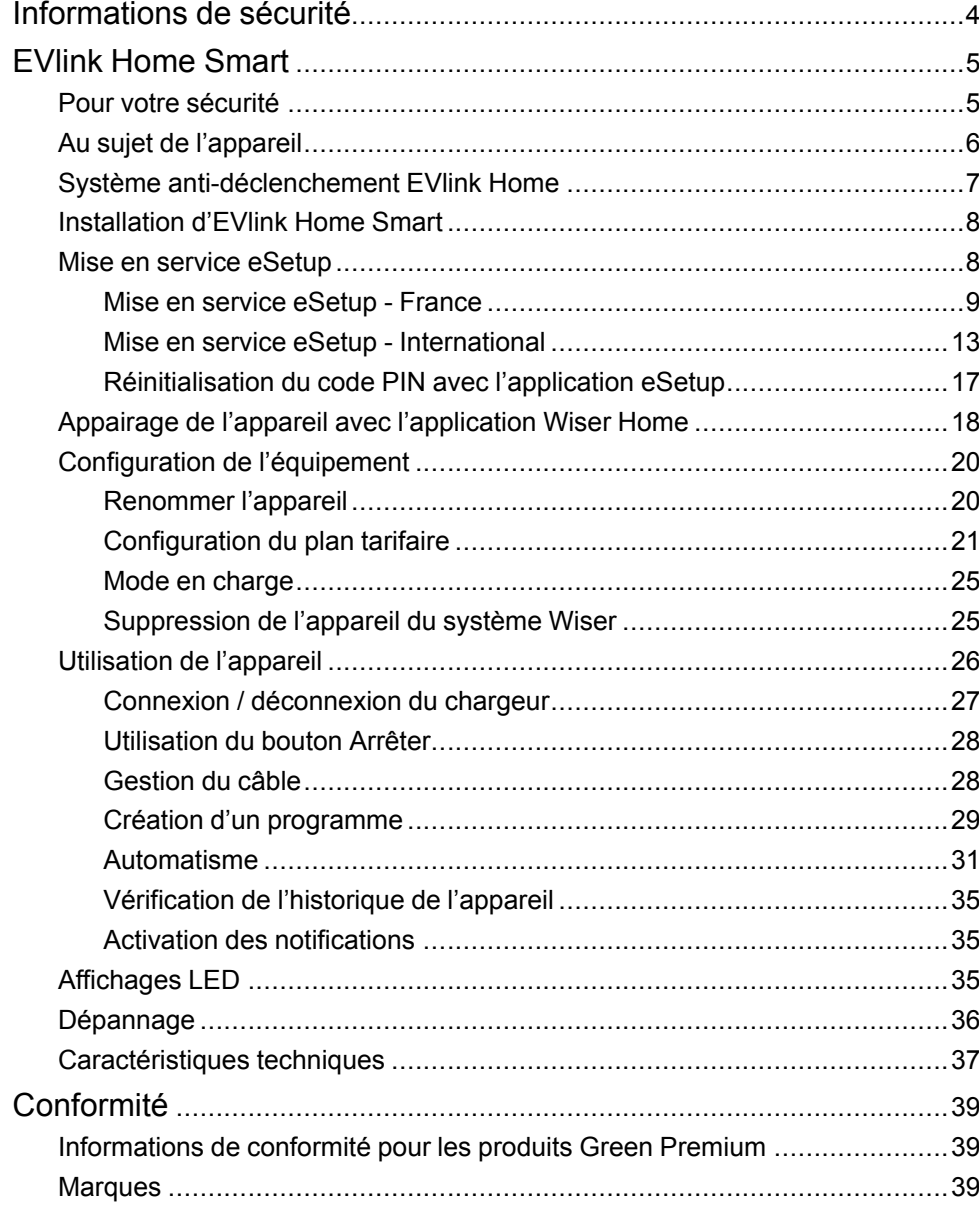

# <span id="page-3-0"></span>**Informations de sécurité**

#### **Informations importantes**

Il est nécessaire de lire attentivement ces instructions et de se familiariser avec l'appareil avant d'essayer de l'installer, de l'utiliser, de l'entretenir ou de procéder à sa maintenance. Les messages spéciaux suivants peuvent figurer dans ce manuel ou sur l'équipement pour mettre en garde contre des risques potentiels ou pour attirer l'attention sur des informations qui clarifient ou simplifient une procédure.

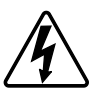

L'ajout de l'un des symboles à une étiquette de sécurité « Danger » ou « Avertissement » indique qu'il existe un danger électrique qui peut entraîner des blessures si les instructions ne sont pas respectées.

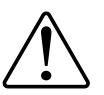

Il s'agit du symbole d'alerte de sécurité. Il est utilisé pour alerter sur des risques potentiels de blessure. Respectez toutes les consignes de sécurité accompagnant ce symbole pour éviter tout risque de blessure ou de mort.

# **AADANGER**

**DANGER** indique une situation dangereuse qui, si elle n'est pas évitée, **peut entraîner** la mort ou des blessures graves.

**Le non-respect de ces instructions provoquera la mort ou des blessures graves.**

# **AVERTISSEMENT**

**AVERTISSEMENT** indique une situation dangereuse qui, si elle n'est pas évitée, **peut entraîner** la mort ou des blessures graves.

# **ATTENTION**

**ATTENTION** indique une situation dangereuse qui, si elle n'est pas évitée, **peut entraîner** des blessures légères ou modérées.

# *AVIS*

Le terme REMARQUE est utilisé pour aborder des pratiques qui ne sont pas liées à une blessure physique.

# <span id="page-4-0"></span>**EVlink Home Smart**

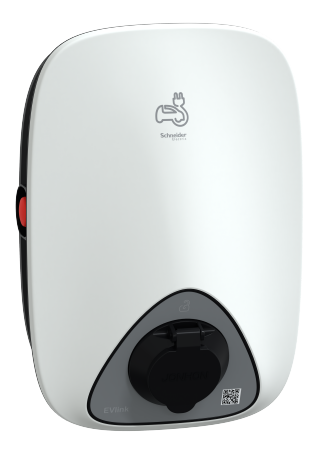

EVH4AxxN2 EVH4AxxN400F

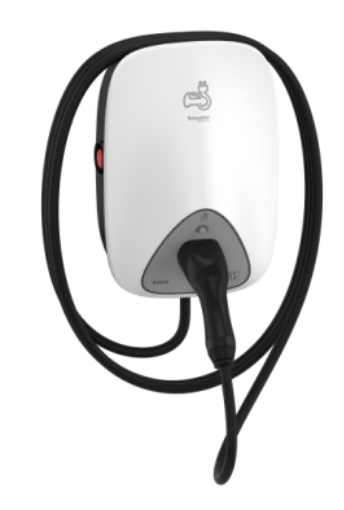

EVH4AxxNC

# <span id="page-4-1"></span>**Pour votre sécurité**

# **AADANGER**

#### **RISQUE DE DÉCHARGE ÉLECTRIQUE, D'EXPLOSION OU DE COUP D'ARC**

- Seul un personnel qualifié est autorisé à effectuer l'installation, la mise en service, l'entretien et la maintenance de cet équipement.
- Le chargeur, le câble et le connecteur doivent être vérifiés régulièrement par pour détecter tout dommage potentiel (inspection visuelle).
- Si le chargeur est endommagé, il doit être immédiatement mis hors tension et remplacé.
- N'ouvrez pas et ne modifiez pas le chargeur.

#### **Le non-respect de ces instructions provoquera la mort ou des blessures graves.**

# **AAVERTISSEMENT**

#### **RISQUE DE BLESSURE**

- N'utilisez pas de câble de rallonge pour raccorder le chargeur au véhicule électrique.
- Ne raccordez aucun autre type de charge au chargeur (outils électriques, etc.). Ne connectez que des véhicules électriques ou leur équipement de charge.
- N'utilisez pas la force brute pour débrancher le connecteur de charge du véhicule électrique, car il est verrouillé mécaniquement.
- Empêchez le contact du connecteur avec toute source de chaleur, saleté ou eau.
- Lors de l'utilisation d'un chargeur intégré pour charger votre voiture électrique, veuillez lire attentivement les conseils et les instructions concernant le véhicule.

**Le non-respect de ces instructions peut provoquer la mort, des blessures graves ou des dommages matériels.**

# **ATTENTION**

**RISQUE D'ENDOMMAGEMENT DE LA STATION DE RECHARGE**

Ne nettoyez jamais le point de charge en le pulvérisant avec de l'eau (tuyau d'arrosage, nettoyeurs haute pression, etc.)

**Le non-respect de ces instructions peut provoquer des blessures ou des dommages matériels.**

# <span id="page-5-0"></span>**Au sujet de l'appareil**

EVlink Home Smart offre aux propriétaires une expérience de charge simple et intelligente. Cette station de recharge est un appareil électrique qui fournit de l'énergie électrique pour charger des véhicules électriques enfichables pour des espaces intérieurs et extérieurs privés. L'application Wiser pour la gestion de l'énergie résidentielle permet un accès facile pour surveiller et contrôler l'expérience de charge à distance. Planifiez votre charge pour utiliser l'option de charge d'énergie renouvelable. Cela aide les propriétaires à optimiser leur consommation, à éviter les surcharges électriques et à réduire leur empreinte carbone.

L'EVlink Home Smart, lorsqu'il est installé avec le module anti-déclenchement, vous offre une solution de bout en bout et une meilleure expérience utilisateur en matière de gestion de la charge d'alimentation. Pour plus d'informations, consultez le paragraphe Système [anti-déclenchement](#page-6-0) EVlink Home, page 7

# **Éléments de fonctionnement**

#### **EVH4AxxN2, EVH4AxxN400F EVH4AxxNC**

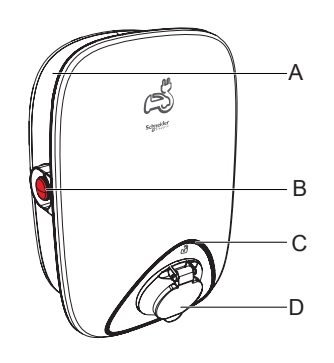

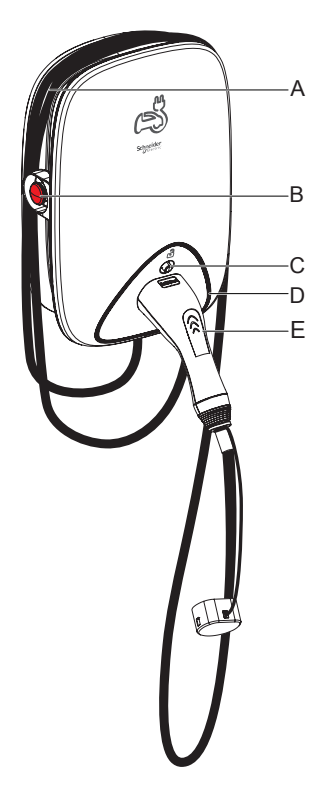

- A. Goulotte d'enroulement des câbles
- B. Bouton Arrêter
- C. Bouton de déverrouillage du connecteur
- D. Indicateur LED d'état
- E. Station de connecteur de charge

# <span id="page-6-0"></span>**Système anti-déclenchement EVlink Home**

B. Bouton Arrêter C. Indicateur LED d'état D. Prise de charge

A. Goulotte d'enroulement des câbles

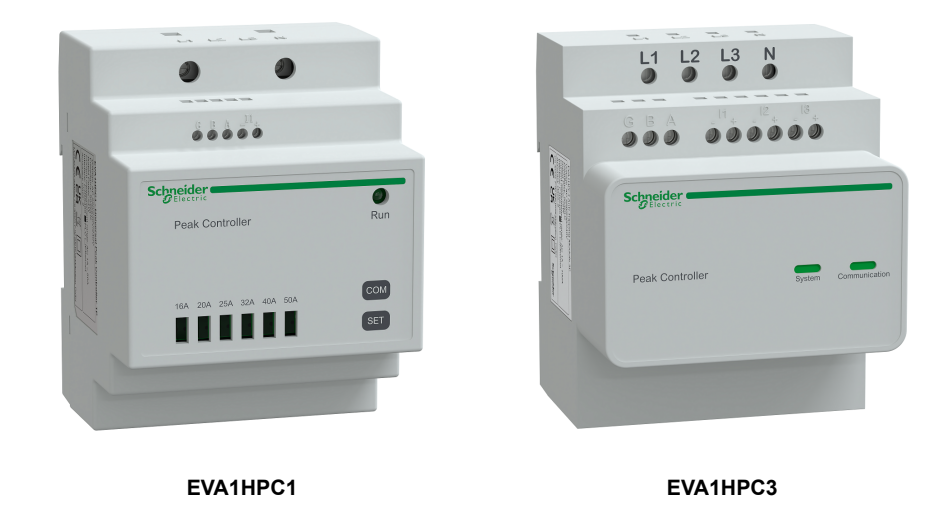

### **Aperçu**

L'anti-déclenchement pour domicile est un système de gestion de la charge d'alimentation qui adapte en permanence la puissance fournie pour charger la voiture, en tenant compte de la consommation domestique.

La disponibilité de l'alimentation est calculée par le système anti-déclenchement en comparant la limite de puissance du secteur et la consommation domestique collectée par un transformateur de courant positionné sur le bas du disjoncteur principal.

**NOTE:** Le module anti-déclenchement est conçu pour être utilisé avec la station de recharge EVlink Home. Ne pas utiliser avec d'autres appareils électriques.

### **Installation du système anti-déclenchement**

#### Reportez-vous aux instructions d'installation fournies avec ce produit.

- [Système anti-déclenchement EVlink Home 1P+N, EVA1HPC1](https://download.schneider-electric.com/files?p_enDocType=Instruction+sheet&p_File_Name=JYT9298700-02_EN.pdf&p_Doc_Ref=JYT9298700)
- [Système anti-déclenchement EVlink Home 3P+N, EVA1HPC3](https://download.schneider-electric.com/files?p_enDocType=Instruction+sheet&p_File_Name=JYT4921902-00_EN.pdf&p_Doc_Ref=JYT4921902_EN)

Vidéo d'installation : [Installation du système anti-déclenchement](https://youtu.be/8upOuGrNmu4)

## <span id="page-7-0"></span>**Installation d'EVlink Home Smart**

Reportez-vous aux instructions d'installation fournies avec ce produit.

- EVlink Home Smart [EVH4AxxN2,](https://download.schneider-electric.com/files?p_Doc_Ref=GEX4292700_FR) EVH4AxxNC
- EVlink Home Smart [EVH4AxxN400F](https://download.schneider-electric.com/files?p_Doc_Ref=GEX53192_FR)
- [Vidéo d'installation : EVlink Home Smart](https://youtu.be/HhiCM03DDWs) installation

### <span id="page-7-1"></span>**Mise en service eSetup**

eSetup est une application personnalisée et dédiée pour les électriciens, pour rendre la mise en service aussi simple et facile que possible. Pour mettre en service EVlink Home Smart, téléchargez et installez l'application eSetup.

**NOTE: Cette application ne doit être utilisée que par des installateurs autorisés / professionnels.**

**Pour les téléphones mobiles Android :** [Cliquez](https://play.google.com/store/apps/details?id=com.schneiderelectric.ConfigElec&hl=en) ici ou scannez le QR code.

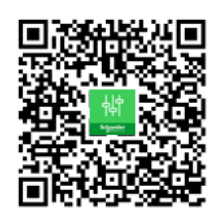

**Pour les téléphones mobiles Apple :** [Cliquez](https://apps.apple.com/au/app/esetup-for-electrician/id1087855591) ici ou scannez le QR code.

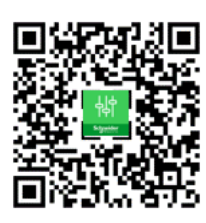

Une fois EVlink Home Smart installé, suivez les étapes de mise en service via l'application eSetup en fonction de votre pays.

### <span id="page-8-0"></span>**Mise en service eSetup - France**

Une fois l'EVlink Home Smart installé, suivez les étapes de mise en service via l'application eSetup :

1. Ouvrez l'application eSetup et sélectionnez **EVlink Home Smart** (A).

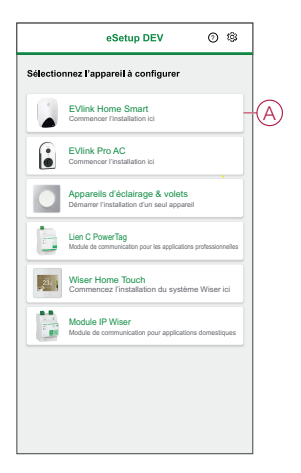

- 2. Mettez sous tension le chargeur EVlink Home Smart pour activer le point d'accès Wi-Fi®. Le point d'accès Wi-Fi® reste actif pendant 4 minutes après la mise sous tension.
- 3. Activez le Wi-Fi® sur votre smartphone et connectez-vous à EVlink Home Smart via le Wi-Fi® direct.

**NOTE:** Le code PIN par défaut pour se connecter au chargeur EVlink Home Smart est **123456**.

4. Dans l'application eSetup, appuyez sur **Ouvrir les paramètres** (B).

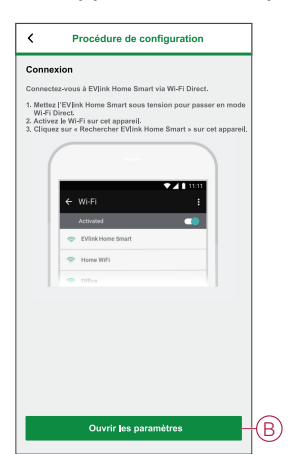

- 5. Sélectionnez **EVLINK-ACCHARGER - France**.
- 6. Sur l'écran, saisissez le **Nouveau code PIN**, confirmez le code PIN et appuyez sur **Sauvegarder**.

**NOTE:** Le code PIN doit contenir de 6 à 16 chiffres, ne peut pas contenir le même chiffre plus de 3 fois ou une suite de 6 chiffres ou plus.

La mise à jour du nouveau code PIN a réussi.

- 7. Sur la page suivante, saisissez le nouveau code PIN et appuyez sur **Connexion**.
- 8. Sur la page **Micrologiciel**, si le micrologiciel EVlink Home Smart est à jour, appuyez sur **Continuer** pour afficher les **Paramètres réseau**.
- 9. Dans la page **Paramètres réseau**, sélectionnez la manière de connecter l'EVlink Home Smart à Internet et appuyez sur **Sauvegarder et continuer**.
	- **Wi-Fi** (C) : appuyez sur **Scanner le QR code Wi-Fi** et scannez le QR code sur votre routeur pour vous connecter automatiquement au Wi-Fi®. Vous pouvez également choisir dans la liste des réseaux disponibles en appuyant sur **Sélectionner un réseau** ou entrer manuellement le nom du réseau Wi-Fi® et le mot de passe.
	- **Ethernet** (D) : saisissez les détails du réseau à connecter.

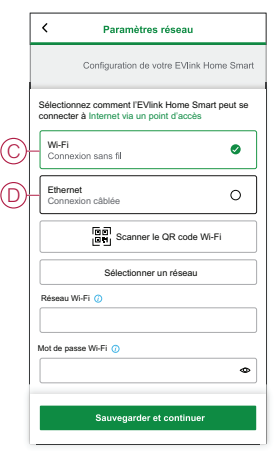

10. Dans la page **Réglages électriques**, sélectionnez la puissance nominale de l'EVlink correspondant à l'installation électrique. Vous pouvez utiliser la **barre coulissante** (E) ou **-/+** pour limiter le courant de charge et appuyer sur **Sauvegarder et continuer** (F).

**NOTE:** Les courants de charge minimum et maximum sont respectivement de 10 A et 32 A.

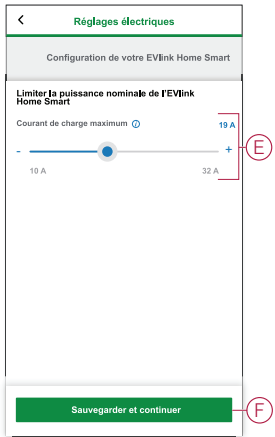

11. Dans la page **Paramètres de l'appareil**, vous pouvez activer ou désactiver le capteur de puissance à l'aide de l'**interrupteur à bascule**, puis appuyer sur **Sauvegarder et continuer**.

> **NOTE:** Le compteur MID est un capteur de puissance qui vous permet d'enregistrer la consommation d'énergie d'une installation de charge. Si vous activez cette option, assurez-vous d'avoir connecté le capteur de puissance au chargeur.

12. Dans la page **Gestion de l'énergie**, vous pouvez activer ou désactiver la **communication TIC** à l'aide de l'interrupteur à bascule (G), puis appuyer sur **Sauvegarder et continuer** ou **Ignorer cette étape**, selon vos besoins.

#### **NOTE:**

- **TIC :** Tele-Information Client avec compteur français. L'appareil TIC est connecté au tableau de distribution. Il permettra de sauvegarder toutes les données de consommation d'énergie de tous les appareils de la maison. Cela aidera à suivre l'énergie nécessaire pour le chargeur EVlink Home Smart. L'application Wiser gère la gestion de l'anti-déclenchement - charge retardée pendant les heures de pointe et hors heures de pointe en fonction des informations actuelles fournies par le TIC.
- Le chargeur EVlink Home Smart est configuré en mode 1. Vous pouvez activer ou désactiver la communication entre le chargeur EVlink Home Smart et l'appareil TIC.

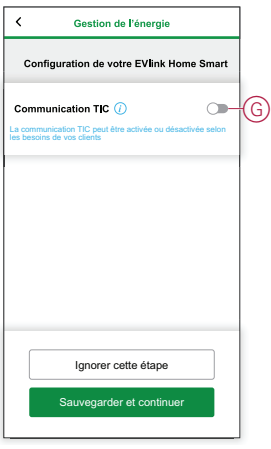

- 13. Appuyez sur **Continuer** sur la page **Surveillance**.
- 14. Une fois tous les paramètres de l'appareil configurés, appuyez sur **Transfert au client** et partagez le code PIN avec le client.

15. Après avoir partagé le code PIN, appuyez sur **Redémarrer maintenant** (H) pour redémarrer le chargeur. Veuillez attendre 4 minutes avant qu'EVlink Home Smart se connecte au

routeur Internet.

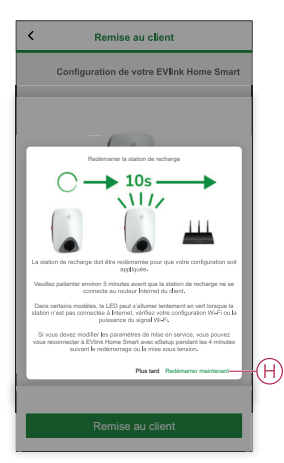

EVlink Home Smart doit être redémarré conformément à la configuration appliquée.

**NOTE:** Si vous devez modifier les paramètres de mise en service, vous pouvez vous reconnecter à EVlink Home Smart pour eSetup pendant les 4 minutes qui suivent le redémarrage ou la mise sous tension.

16. La LED s'allume en vert fixe 5 minutes après le redémarrage, confirmant ainsi la connexion réussie de l'EVlink Home Smart pour un fonctionnement à distance.

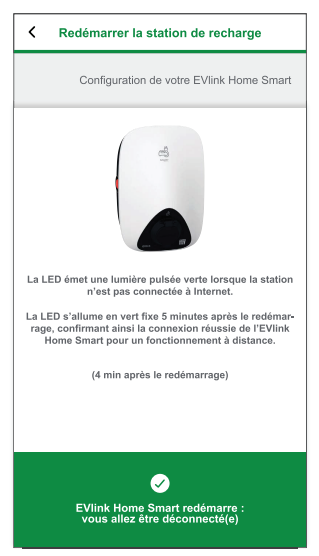

**NOTE:** La LED émet une lumière pulsée verte lorsque la station n'est pas connectée à Internet.

**Conditions subséquentes:** Utilisez l'application Wiser Home pour surveiller et contrôler l'EVlink Home Smart.

Reportez-vous au paragraphe [Appairage](#page-17-0) de l'appareil, page 18 pour appairer l'appareil avec l'application Wiser Home.

Consultez le paragraphe [Utilisation](#page-25-0) de l'appareil, page 26 pour surveiller et contrôler avec l'application Wiser Home.

## <span id="page-12-0"></span>**Mise en service eSetup - International**

Une fois l'EVlink Home Smart installé, suivez les étapes de mise en service via l'application eSetup :

1. Ouvrez l'application eSetup et sélectionnez **EVlink Home Smart** (A).

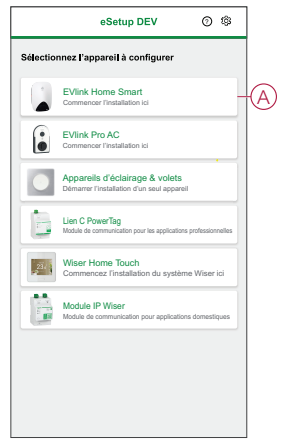

- 2. Mettez sous tension le chargeur EVlink Home Smart pour activer le point d'accès Wi-Fi®. Le point d'accès Wi-Fi® reste actif pendant 4 minutes après la mise sous tension.
- 3. Activez le Wi-Fi sur votre smartphone et connectez-vous à EVlink Home Smart via le Wi-Fi direct.

**NOTE:** Le code PIN par défaut pour se connecter au chargeur EVlink Home Smart est **123456**.

4. Dans l'application eSetup, appuyez sur **Ouvrir les paramètres** (B).

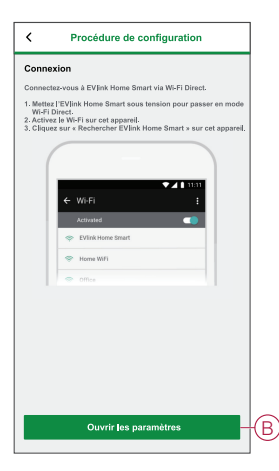

- 5. Sélectionnez **EVLINK-ACCHARGER - International**
- 6. Sur l'écran, saisissez le **Nouveau code PIN**, confirmez le code PIN et appuyez sur **Sauvegarder**.

**NOTE:** Le code PIN doit contenir de 6 à 16 chiffres, ne peut pas contenir le même chiffre plus de 3 fois ou une suite de 6 chiffres ou plus.

La mise à jour du nouveau code PIN a réussi.

- 7. Sur la page suivante, saisissez le nouveau code PIN et appuyez sur **Connexion**.
- 8. Sur la page du micrologiciel, si le micrologiciel EVlink Home Smart est à jour, appuyez sur **Continuer** pour afficher les **Paramètres réseau**.
- 9. Dans la page **Paramètres réseau**, sélectionnez la manière de connecter l'EVlink Home Smart à Internet et appuyez sur **Sauvegarder et continuer**.
	- **Wi-Fi** (C) : appuyez sur **Scanner le QR code Wi-Fi** et scannez le QR code sur votre routeur pour vous connecter automatiquement au Wi-Fi. Vous pouvez également choisir dans la liste des réseaux disponibles en tapant **Sélectionner un réseau** ou saisir manuellement le nom du réseau Wi-Fi et le mot de passe.
	- **Ethernet** (D) : saisissez les détails du réseau à connecter (utilisez le type de câble RJ45).

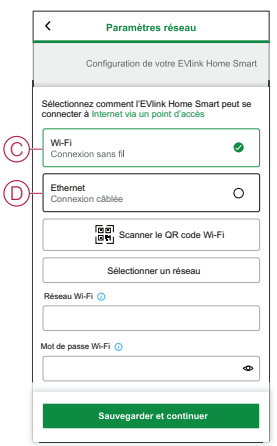

10. Dans la page **Réglages électriques**, sélectionnez la puissance nominale de l'EVlink correspondant à l'installation électrique. Vous pouvez utiliser la **barre coulissante** (E) ou **-/+** pour limiter le courant de charge et appuyer sur **Sauvegarder et continuer** (F).

**NOTE:** Les courants de charge minimum et maximum sont respectivement de 10 A et 32 A.

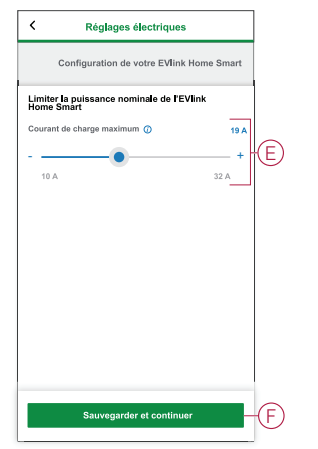

11. Sur la page **Paramètres de l'appareil**, vous pouvez activer ou désactiver le capteur de puissance à l'aide de l'**interrupteur à bascule**, puis appuyer sur **Sauvegarder et continuer**.

**NOTE:** Si vous activez cette option, assurez-vous d'avoir connecté le capteur de puissance au chargeur.

- 12. Appuyez sur **Continuer** sur la page **Surveillance**.
- 13. Une fois tous les paramètres de l'appareil configurés, appuyez sur **Transfert au client** et partagez le code PIN avec le client.
- 14. Après avoir partagé le code PIN, appuyez sur **Redémarrer maintenant** (G) pour redémarrer le chargeur. Veuillez attendre 4 minutes avant qu'EVlink Home Smart se connecte au routeur Internet.

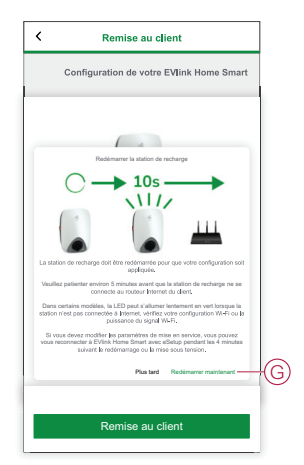

EVlink Home Smart doit être redémarré conformément à la configuration appliquée.

**NOTE:** Si vous devez modifier les paramètres de mise en service, vous pouvez vous reconnecter à EVlink Home Smart pour eSetup pendant les 4 minutes qui suivent le redémarrage ou la mise sous tension.

15. La LED s'allume en vert fixe 5 minutes après le redémarrage, confirmant ainsi la connexion réussie de l'EVlink Home Smart pour un fonctionnement à distance.

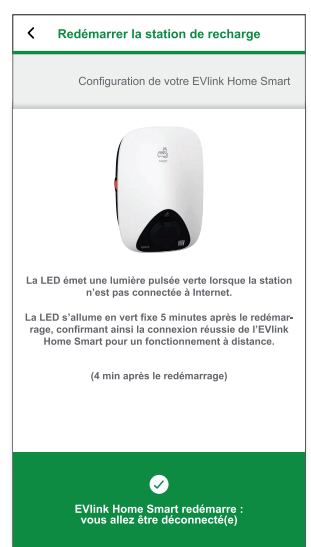

**NOTE:** La LED émet une lumière pulsée verte lorsque la station n'est pas connectée à Internet.

**Conditions subséquentes:** Utilisez l'application Wiser Home pour surveiller et contrôler l'EVlink Home Smart.

Reportez-vous au paragraphe [Appairage](#page-17-0) de l'appareil, page 18 pour appairer l'appareil avec l'application Wiser Home.

Consultez le paragraphe [Utilisation](#page-25-0) de l'appareil, page 26 pour surveiller et contrôler avec l'application Wiser Home.

# <span id="page-16-0"></span>**Réinitialisation du code PIN avec l'application eSetup**

Si le code PIN d'eSetup est perdu, vous pouvez rétablir la valeur par défaut du code PIN à l'aide de l'application eSetup.

- 1. Mettez l'EVlink Home Smart sous tension pour activer le Wi-Fi direct EVlink Home Smart®.
	- Le Wi-Fi® direct reste actif pendant 4 minutes après la mise sous tension.
- 2. Ouvrez l'application eSetup et sélectionnez **EVlink Home Smart**, puis appuyez sur **Ouvrir les paramètres**.
- 3. Sélectionnez **EVLINK-ACCHARGER - International** ou **EVLINK-ACCHARGER - France** en fonction du lieu d'installation de l'EVlink Home Smart.
- 4. Sur l'écran saisissez le **Nouveau code PIN**, confirmez le code PIN et appuyez sur **Sauvegarder**.
- 5. Appuyez sur **Réinitialiser le code PIN** (A) et sélectionnez **Confirmer** (B).

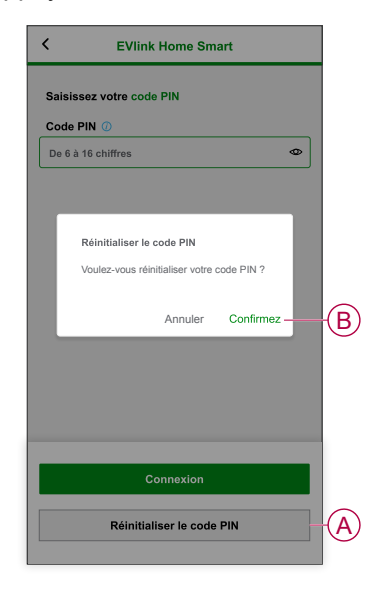

6. Appuyez sur le **bouton d'arrêt** dans un délai de 3 minutes et 30 secondes.

**NOTE:** Déverrouillez le bouton d'arrêt en le faisant pivoter de 90° dans le sens des aiguilles d'une montre.

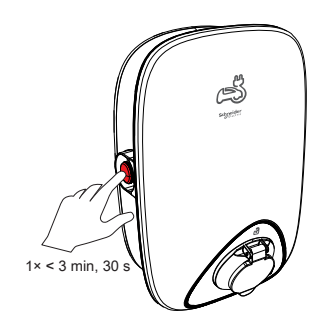

7. Au bout de 10 secondes, le code PIN est réinitialisé à sa valeur par défaut (123456).

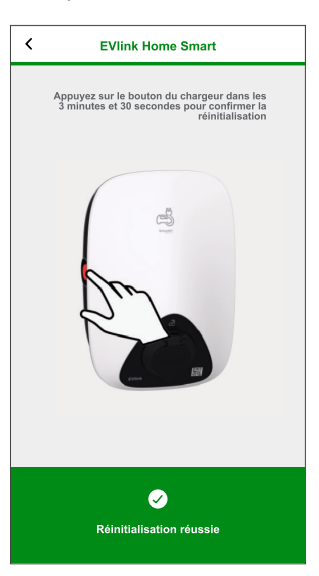

# <span id="page-17-0"></span>**Appairage de l'appareil avec l'application Wiser Home**

**IMPORTANT:** Assurez-vous que la station de recharge EVlink a été configurée par un électricien.

Pour appairer l'appareil :

- 1. Sur la page **Accueil**, appuyez sur  $\widehat{\mathbb{Q}}$ .
- 2. Appuyez sur **Appareils** > > **Énergie**.
- 3. Sélectionnez **EVlink Home Smart**.
- 4. Sur la page **Configuration EVlink Home Smart**, appuyez sur **Suivant**.

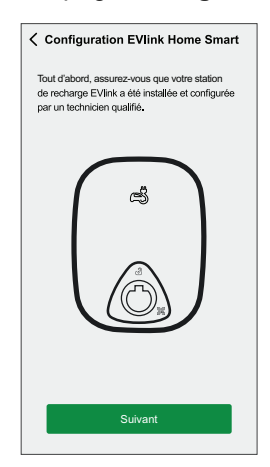

5. Appuyez sur **Démarrer la caméra** pour scanner le QR code sur votre terminal EVlink.

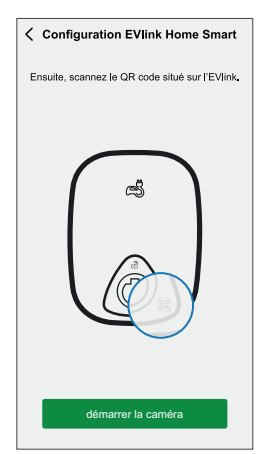

Une fenêtre de notification vous invite à autoriser Wiser Home à accéder à votre appareil photo.

6. Appuyez sur **OK**.

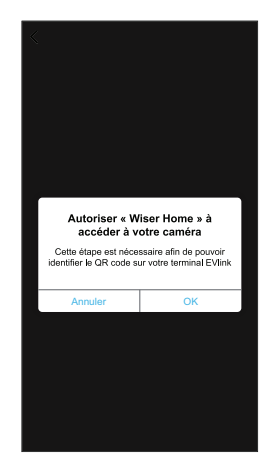

7. Pointez la caméra et scannez le QR code près de la prise de charge ou du connecteur.

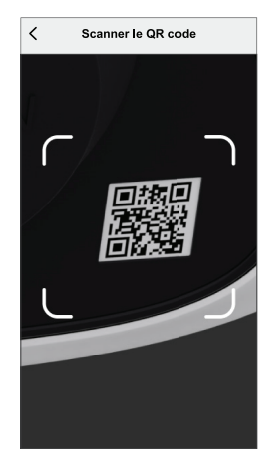

Vous devez attendre jusqu'à 5 minutes qu'**EVlink Home Smart** joigne la configuration.

8. Si vous souhaitez nommer la station de recharge, appuyez sur  $\bullet$  et saisissez un nom.

**NOTE:** Par défaut, le nom est **EVlink Home Smart**.

9. Appuyez sur **Suivant**, puis sur **Terminer**.

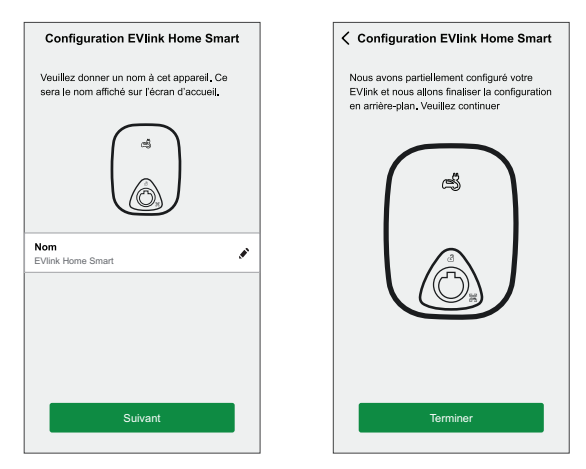

Une fois l'appairage réussi, l'EVlink Home Smart apparaît sur la page d'accueil de l'application.

# <span id="page-19-0"></span>**Configuration de l'équipement**

## <span id="page-19-1"></span>**Renommer l'appareil**

À l'aide de l'application Wiser Home, vous pouvez renommer votre appareil pour faciliter son identification.

Pour renommer l'appareil :

- 1. Sur la page **Accueil**, appuyez sur **Tout** > **EVlink Home Smart** > **Paramètres de l'appareil**.
- 2. Appuyez sur **et saisissez un nouveau nom.**

Les paramètres seront sauvegardés automatiquement.

# <span id="page-20-0"></span>**Configuration du plan tarifaire**

Vous pouvez afficher et mettre à jour les informations tarifaires dans l'application Wiser Home pour accéder à vos informations de facturation et de coût de l'énergie.

Pour accéder au tarif :

- 1. Sur la page **Accueil**, appuyez sur  $\widehat{Q}$  > **Tarif** > **Électricité**.
- 2. Appuyez sur  $\bullet$  et sélectionnez un type de contrat :
	- **Heure d'utilisation (heures pleines/heures creuses)** : tarif par kWh défini sur une période de temps spécifique au cours de laquelle la consommation électrique est la plus élevée.
	- **Valeur standard** : forfait par kWh pour toute la période de consommation d'électricité.
	- **Pas de contrat** : le tarif d'électricité n'est pas défini, aucune information relative à la facture ne sera affichée dans l'application.

#### **NOTE:**

- Par défaut, l'option « Pas de contrat » est définie.
- Avant de modifier votre type de tarif de « Valeur crête » à « Valeur standard » ou « Pas de contrat », veuillez remplacer le mode de charge « Coûts optimisés » par « Charger maintenant » ou « Plage horaire personnalisée ».

### **Configuration - Valeur standard**

Pour enregistrer une valeur standard :

- 1. Sur la page **Accueil**, appuyez sur  $\widehat{\mathbb{Q}}$ .
- 2. Appuyez sur **Tarif > Électricité**.
- 3. Appuyez sur (A) et sélectionnez **Standard**.
- 4. Appuyez sur (B) et sélectionnez un type d'abonnement (C) (se réfère aux frais récurrents).
- 5. Entrez une valeur d'abonnement dans le champ **Prix de l'abonnement (€)** (D) et appuyez sur **ENREGISTRER** (E).

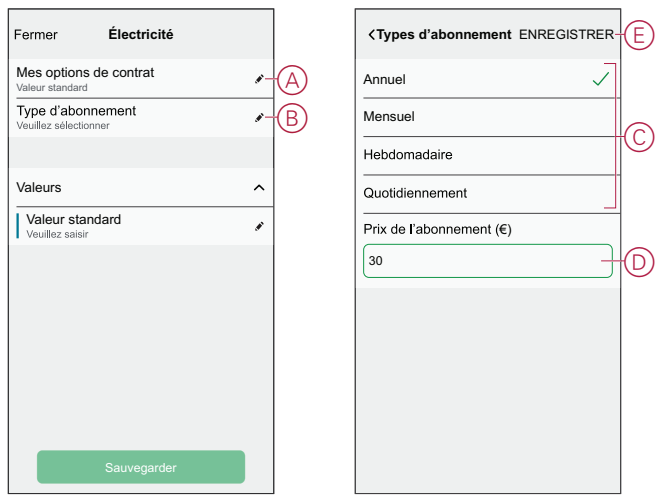

- 6. Appuyez sur (F), saisissez une valeur de consommation standard dans le champ **Valeur - €/kWh** et appuyez sur **Sauvegarder**.
- 7. Appuyez sur **Sauvegarder** (G).

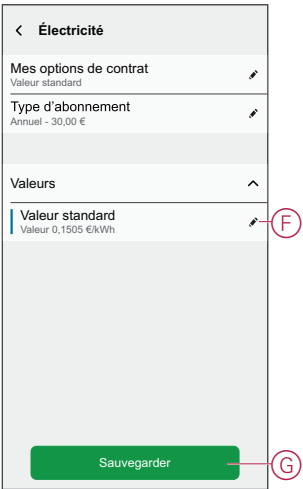

#### <span id="page-22-0"></span>**Configuration - Valeur (heures pleines/heures creuses)**

Pour enregistrer la valeur crête :

- 1. Sur la page **Accueil**, appuyez sur  $\hat{\mathcal{Q}}$ .
- 2. Appuyez sur **Tarif > Électricité**.
- 3. Appuyez sur (A) et sélectionnez **Heure d'utilisation (heures pleines/ heures creuses)**.
- 4. Appuyez sur (B) et sélectionnez un type d'abonnement (se réfère aux frais récurrents).
- 5. Entrez une valeur d'abonnement dans le champ **Prix de l'abonnement (€)** et appuyez sur **ENREGISTRER**.
- 6. Appuyez sur  $\bigcirc$  (C), saisissez la valeur crête de consommation dans le champ **Valeur - €/kWh** (G) et appuyez sur **Ajouter**.
- 7. Appuyez sur **Ajouter une valeur** (D).
- 8. Saisissez le nom de la valeur dans le champ de texte (E).
- 9. Saisissez une valeur cible dans le champ **Valeur - €/kWh** (F) et appuyez sur **Ajouter** (G).

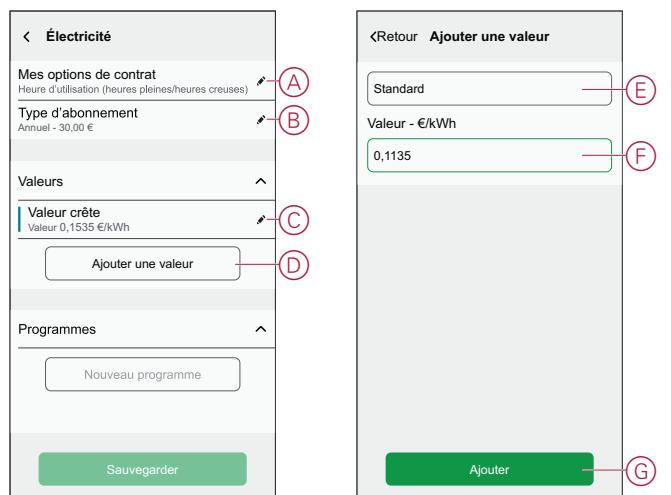

**NOTE:** Il est possible d'ajouter jusqu'à 5 valeurs supplémentaires.

10. Appuyez sur **Nouveau programme** (H) pour enregistrer la période.

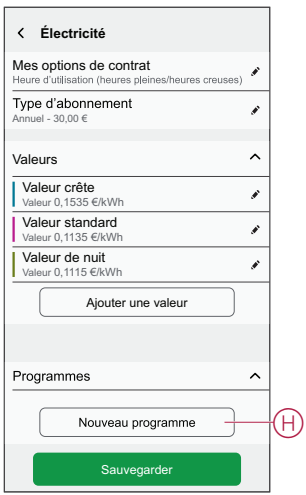

- 11. Saisissez un nom de programme dans le champ **NOM**. Par exemple, tarif de week-end.
- 12. Sélectionnez les jours de la semaine dans le champ **JOURS** pour appliquer le programme.
- 13. Appuyez sur pour enregistrer l'**Heure de début** et l'**Heure de fin**.
- 14. Appuyez sur l'icône pour activer l'**Énergie verte** si votre fournisseur d'énergie fournit de l'énergie verte pendant cette période.
- 15. Appuyez sur **F** et sélectionnez un **TYPE DE VALEUR**.
- 16. Appuyez sur **Ajouter** puis sur **Sauvegarder** (I).

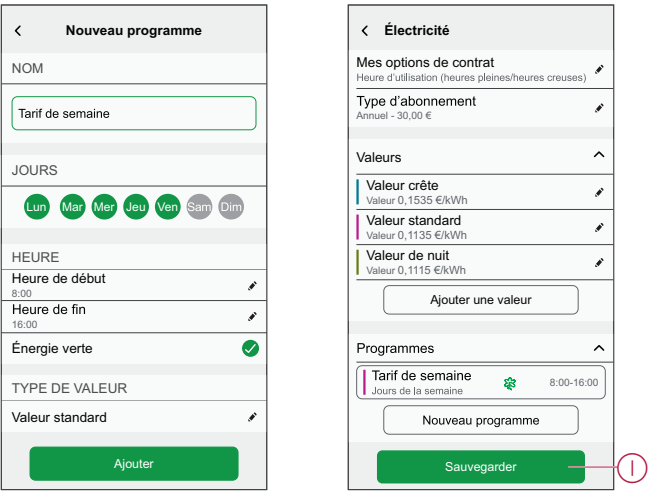

**SUGGESTION:** Vous pouvez créer plusieurs programmes en appuyant sur **Nouveau programme**.

**NOTE:** Évitez d'affecter la même date et la même heure à plusieurs programmes pour éviter les conflits.

### <span id="page-24-0"></span>**Mode en charge**

À l'aide de l'application Wiser Home, vous pouvez gérer le mode en charge.

- 1. Sur la page **Accueil**, appuyez sur **Tout** > **EVlink Home Smart**.
- 2. Sur la page du panneau de commande de l'appareil, appuyez sur **Mode en charge**.
- 3. Dans le menu **Mode en charge VE**, sélectionnez l'une des options suivantes :
	- A. **Charger maintenant** : la charge démarrera dès que le câble sera branché sur les véhicules électriques (VE).
	- B. **Recharge écologique** : vos véhicules électriques commenceront automatiquement à se charger lors de la prochaine période de recharge écologique afin de réduire votre consommation d'énergie. Consultez le paragraphe [Configuration](#page-22-0) du plan tarifaire, page 23.
	- C. **Coûts optimisés** : vos véhicules électriques commenceront automatiquement à se charger à la prochaine période de coûts optimisés en fonction du tarif afin de réduire votre coût total de facturation.

**NOTE:** Si votre pays ne prend pas en charge la solution **Coûts optimisés**, celle-ci ne sera pas disponible.

D. **Plage horaire personnalisée** : créez votre propre programme pour charger vos véhicules électriques.

Reportez-vous au paragraphe Création d'un [programme,](#page-28-0) page 29.

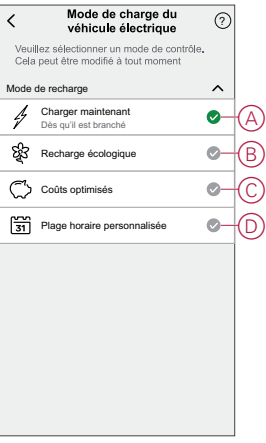

**NOTE:** Vous pouvez modifier le mode de charge à tout moment.

### <span id="page-24-1"></span>**Suppression de l'appareil du système Wiser**

À l'aide de l'application Wiser Home, vous pouvez supprimer un appareil de la liste des appareils.

Pour supprimer EVlink Home Smart :

1. Sur la page **Accueil**, appuyez sur **Tout** > **EVlink Home Smart** > **Paramètres de l'appareil**.

**NOTE:** Appuyez sur **Aide et assistance** pour afficher le site Web sur lequel vous pouvez trouver des réponses à vos questions.

2. Appuyez sur **Supprimer du système**. Une fenêtre de confirmation s'affiche.

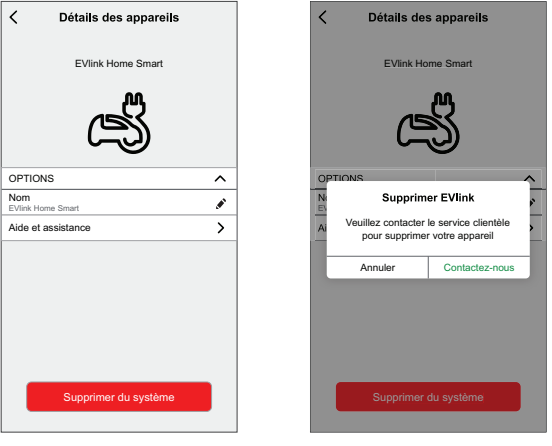

3. Appuyez sur **Contactez-nous**.

L'application dirigera l'utilisateur vers la page **Contactez-nous** avec son numéro du service clientèle de la région pour obtenir de l'aide. Le service clientèle vous guidera lors de la suppression de l'EVlink Home Smart du système.

# <span id="page-25-0"></span>**Utilisation de l'appareil**

Le panneau de commande EVlink Home Smart vous permet de démarrer et d'arrêter la charge et de surveiller la consommation d'énergie.

Sur la page **Accueil**, appuyez sur **Tout** > **EVlink Home Smart** pour accéder au panneau de commande.

Sur la page du panneau de commande EVlink Home Smart, vous pouvez voir les éléments suivants :

- Coût total de la session de charge (A).
- Durée totale de la charge dans la session (B).
- Consommation d'énergie totale de la session (C).
- Bouton de commande (Démarrer la charge / Arrêter la charge) (D).
- Mode en [charge,](#page-24-0) page 25 (E).
- **Paramètres de l'équipement** (F) Vous pouvez renommer l'appareil ou le retirer du système Wiser. Reportez-vous aux paragraphes [Renommer](#page-19-1) [l'appareil,](#page-19-1) page 20 et [Suppression](#page-24-1) de l'appareil, page 25.
- [Historique,](#page-34-0) page 35 (G).

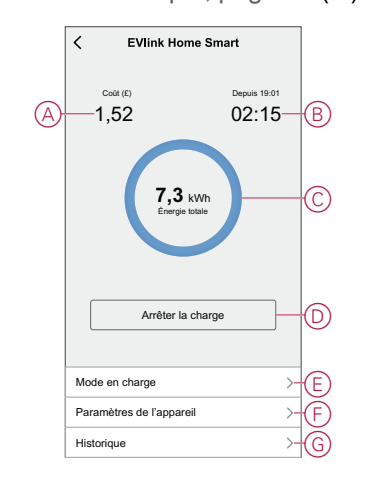

De même, vous pouvez contrôler et vérifier l'état actuel d'EVlink Home Smart à partir de la page **Accueil**.

- Bouton de commande (H).
- État actuel de l'appareil (I).

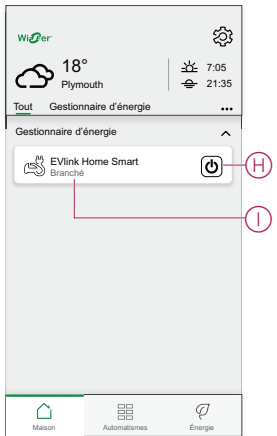

**NOTE:** Les véhicules électriques (VE) ne peuvent pas être rechargés immédiatement après leur arrêt. Rebranchez la prise pour commencer la charge. Reportez-vous au paragraphe Connexion / [déconnexion](#page-26-0) du chargeur, [page](#page-26-0) 27.

## <span id="page-26-0"></span>**Connexion / déconnexion du chargeur**

#### **Connexion**

- 1. Branchez le connecteur du câble de charge dans la prise du chargeur EVlink Home Smart.
- 2. Branchez le connecteur du câble de charge dans la prise du véhicule électrique.
- 3. L'indicateur LED du chargeur passe du vert fixe au bleu pulsé. **NOTE:** Pour plus d'informations sur la couleur des LED, consultez le paragraphe [Affichage](#page-34-2) LED, page 35.

#### **Déconnexion**

- 1. Arrêtez de charger le véhicule via EVlink Home Smart ou avec l'application Wiser pour déverrouiller le câble de charge de la prise du véhicule
- 2. Débranchez le connecteur du chargeur de l'entrée du véhicule électrique.
- 3. Enroulez le câble de charge autour de la goulotte du chargeur EVlink Home Smart.

## <span id="page-27-0"></span>**Utilisation du bouton Arrêter**

EVlink Home Smart dispose d'un bouton Arrêter pour couper l'électricité si la connexion ne peut pas être coupée normalement.

**IMPORTANT:** Applicable uniquement à la version internationale sans connexion TIC.

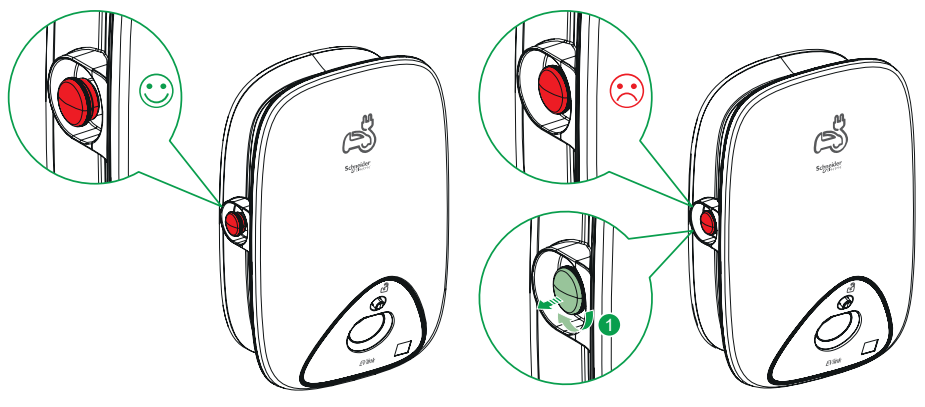

**NOTE:** Le bouton Arrêter peut également être utilisé pour réinitialiser le code PIN en le faisant pivoter de 90° dans le sens des aiguilles d'une montre. Voir [Réinitialisation](#page-16-0) du code PIN, page 17.

## <span id="page-27-1"></span>**Gestion du câble**

- Assurez-vous que le connecteur de charge et le câble de charge sont correctement stockés entre les sessions de charge.
- Enroulez le câble de charge autour de la goulotte de câble de la station de recharge.
- Si le chargeur EVlink Home Smart est installé à l'intérieur, protégez le connecteur en le recouvrant avec bouchon anti-poussière.
- Si le chargeur EVlink Home Smart est installé à l'extérieur, stockez le connecteur en le branchant dans la prise du chargeur.

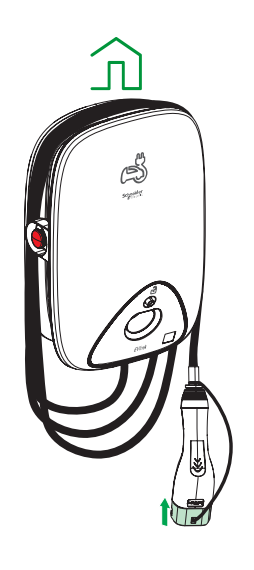

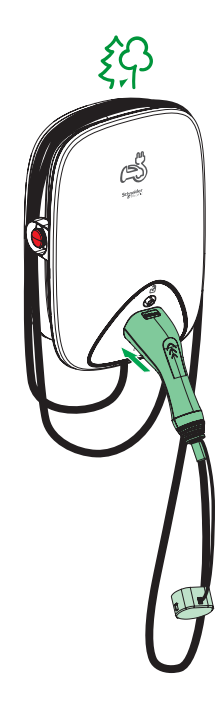

# <span id="page-28-0"></span>**Création d'un programme**

L'EVlink Home Smart peut être contrôlé et déclenché par un programme. Une fois le programme défini, votre système suivra le programme actif. Vous pouvez créer ou modifier des programmes à tout moment. Pour créer un programme :

- 1. Sur la page **Accueil**, cliquez sur **Tout** > **EVlink Home Smart**.
- 2. Appuyez sur **Mode en charge**.

**NOTE:** Si EVlink Home Smart est installé avec la passerelle Wiser, vous pouvez également naviguer dans les chemins suivants pour créer des programmes :

- $\cdot$  Sur la page **Accueil**, appuyez sur  $\equiv$
- Appuyez sur **Programme** > **Programme véhicule électrique**. Passez à l'étape 3.
- 3. Sur la page **Mode de charge du véhicule électrique**, sélectionnez **Plage horaire personnalisée**.

**NOTE:** L'EVlink Home Smart aura un programme par défaut prédéfini pour l'utilisateur. Vous pouvez modifier le programme selon vos besoins.

**IMPORTANT:** Il est nécessaire de définir l'état activé et désactivé d'un programme.

- 4. Sélectionner les jours (A).
- 5. Appuyez sur  $\bullet$  (B).

6. Sélectionnez un état (Marche / Arrêt) (C), une période (D) et appuyez sur **Enregistrer**.

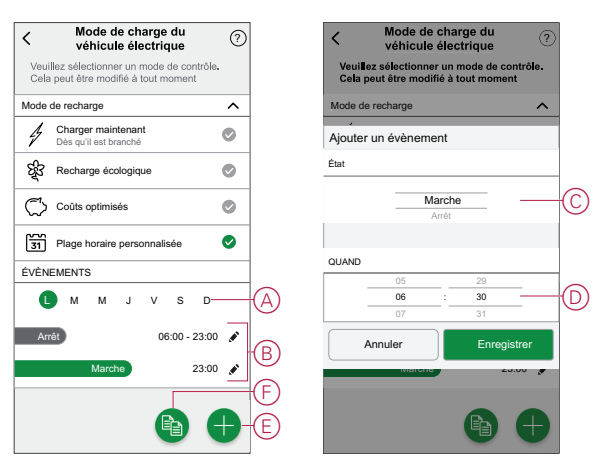

#### **SUGGESTION:**

- Vous pouvez ajouter plusieurs programmes en fonction de vos besoins. Sélectionnez les jours (A), appuyez sur  $\bigoplus$  (E), réglez l'état et l'heure de marche/arrêt.
- Vous pouvez copier le programme existant aux jours de votre choix.

Appuyez sur (F), sélectionnez les jours et appuyez sur **Copier**.

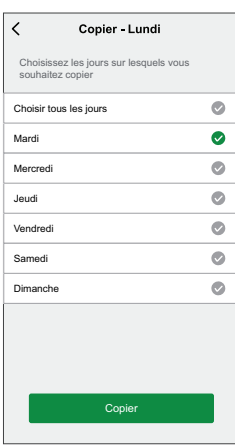

### <span id="page-30-0"></span>**Automatisme**

L'automatisme s'applique uniquement aux utilisateurs disposant de **EVlink Home Smart** et de la passerelle **Wiser** installés ensemble. Un automatisme vous permet de regrouper plusieurs actions généralement effectuées ensemble, déclenchées automatiquement ou à des moments programmés. En utilisant l'application Wiser Home, vous pouvez créer des automatismes en fonction de vos besoins.

#### **Création d'un automatisme**

L'exemple suivant illustre la création d'un automatisme pour démarrer le chargeur EVlink lorsque vous êtes absent.

**NOTE: EVlink Home Smart** ne peut agir que comme une action.

Pour créer un automatisme :

- 1. Sur la page Accueil, appuyez sur
- 2. Accédez à **Automatismes**, puis appuyez sur **D** pour créer un automatisme.
- 3. Appuyez sur  $\bullet$  et choisissez un icône représentant le mieux votre automatisme.
- 4. Saisissez le nom de l'automatisme (A) et sélectionnez l'une des conditions suivantes à remplir (B).
	- **Toutes les conditions :** Toutes les conditions doivent être remplies pour déclencher un automatisme.
	- **Toute condition :** Une des conditions doit être remplie pour déclencher un automatisme.
- 5. Appuyez sur **Ajouter des conditions** (C) et sélectionnez l'une des options suivantes (D) :
	- **Changement d'état d'un équipement** (Sélectionnez l'appareil)
	- **Mode Absence** (Activer ou désactiver)

**NOTE:** Vous pouvez ajouter jusqu'à 10 conditions.

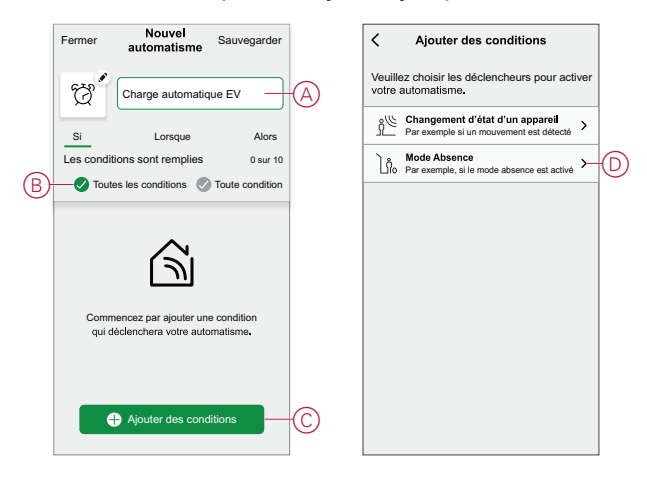

6. Sélectionnez **Mode Absence activé** (E).

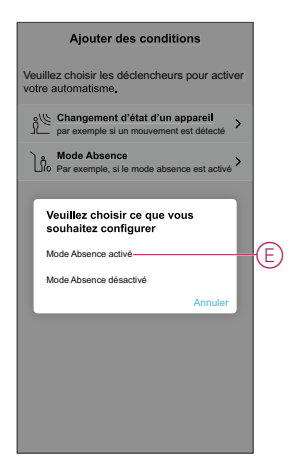

**NOTE:** Pour supprimer une condition ajoutée, balayez vers la gauche et **NOTE:** Pour supprimer une condition ajoutée, balayez vers la gauche et

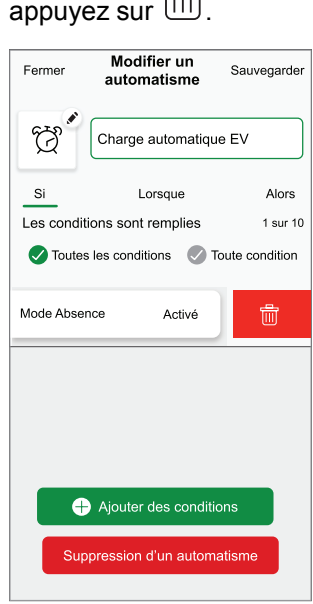

7. Pour ajouter une action, appuyez sur **Alors** > **Ajouter une action** et sélectionnez l'une des options suivantes (F) :

**NOTE:** Vous pouvez ajouter jusqu'à 10 actions.

- **Contrôler un appareil :** sélectionnez un appareil à déclencher.
- **Envoyer une notification :** activez la notification pour l'automatisme.
- **Activer un moment :** sélectionnez le moment à déclencher.

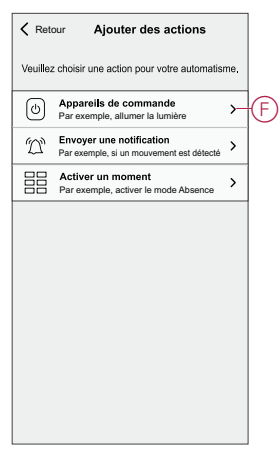

8. Sélectionnez **EVlink Home Smart** (G), puis sélectionnez une action (H) à affecter.

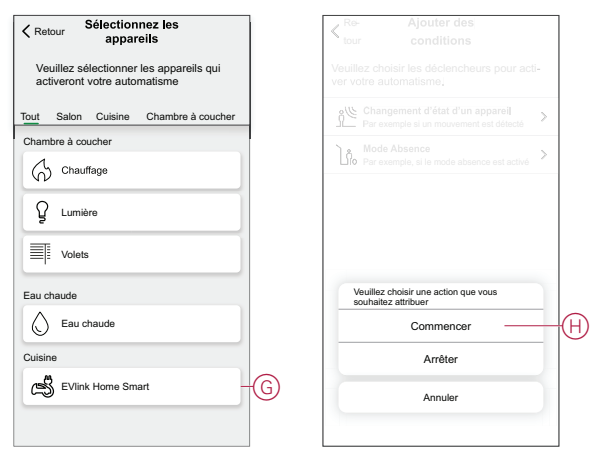

9. Appuyez sur **Sauvegarder** (I).

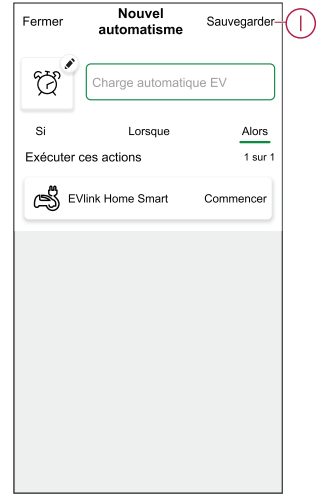

L'automatisme sauvegardé s'affiche sur la page **Automatismes** . Appuyez sur l'interrupteur à bascule de la page **Automatismes** pour activer ou désactiver l'automatisme.

#### **Modification d'un automatisme**

Pour modifier un automatisme :

- 1. Sur la page **Accueil**, appuyez sur  $\equiv 1$ .
- 2. Sur la page **Modifier un automatisme** :
	- Modifiez le nom et l'icône de l'automatisme.
	- Modifiez les paramètres de l'appareil
	- Ajoutez une nouvelle action ou condition
	- Supprimez une action ou une condition
- 3. Appuyez sur **Sauvegarder** (A).

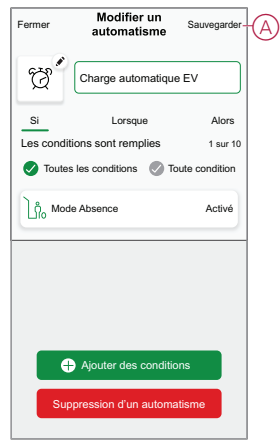

#### **Suppression d'un automatisme**

Pour supprimer un automatisme :

- 1. Dans l'onglet **Automatismes**, appuyez sur l'automatisme à supprimer.
- 2. Sur la page **Modifier un automatisme**, appuyez sur **Supprimer l'automatisme** (A).
- 3. Lisez le message de confirmation et appuyez sur **OK** (B).

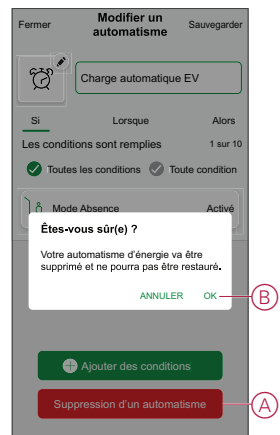

# <span id="page-34-0"></span>**Vérification de l'historique de l'appareil**

À l'aide de l'application Wiser Home, vous pouvez surveiller le coût et la consommation électrique du VE en accédant à l'historique. Pour vérifier l'historique de l'appareil :

- 1. Sur la page **Accueil**, cliquez sur **Tout** > **EVlink Home Smart**.
- 2. Sur la page du panneau de commande de l'appareil, cliquez sur **Historique**.
- 3. Sur la page **Historique**, vous pouvez voir la consommation d'énergie totale par cycle de charge et le coût total de charge.

Vous pouvez appuyer sur **Charger plus** pour afficher les enregistrements des 30 derniers jours.

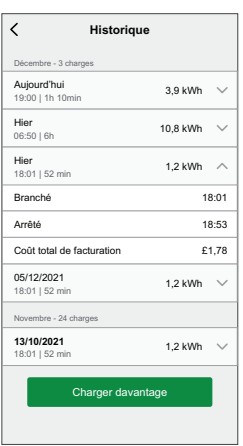

## <span id="page-34-1"></span>**Activation des notifications**

Avec l'application Wiser Home, vous pouvez activer les notifications pour afficher l'état de charge.

Pour activer les notifications :

- 1. Sur la page **Accueil**, appuyez sur  $\widetilde{Q}$ .
- 2. Appuyez sur **Compte utilisateur** > **Notifications**.
- 3. Activez le commutateur à bascule **EVlink Home Smart**.

# <span id="page-34-2"></span>**Affichages LED**

#### **État du chargeur**

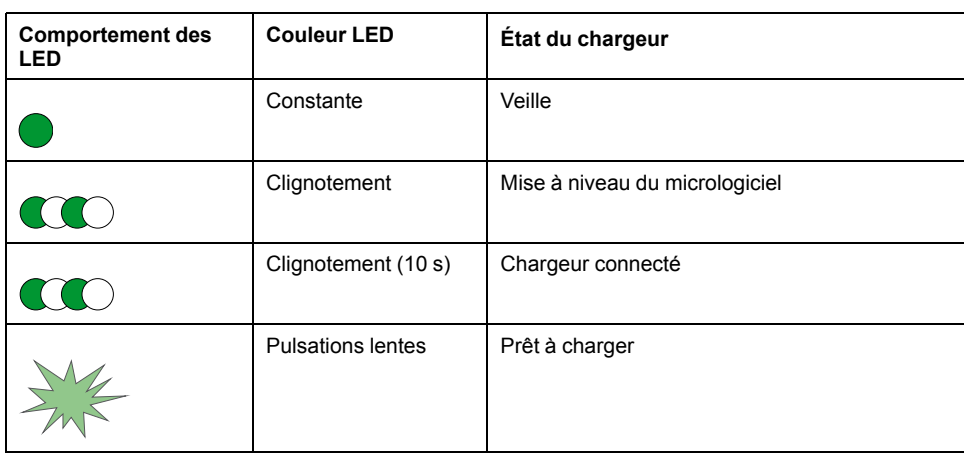

#### **État du chargeur (Suite)**

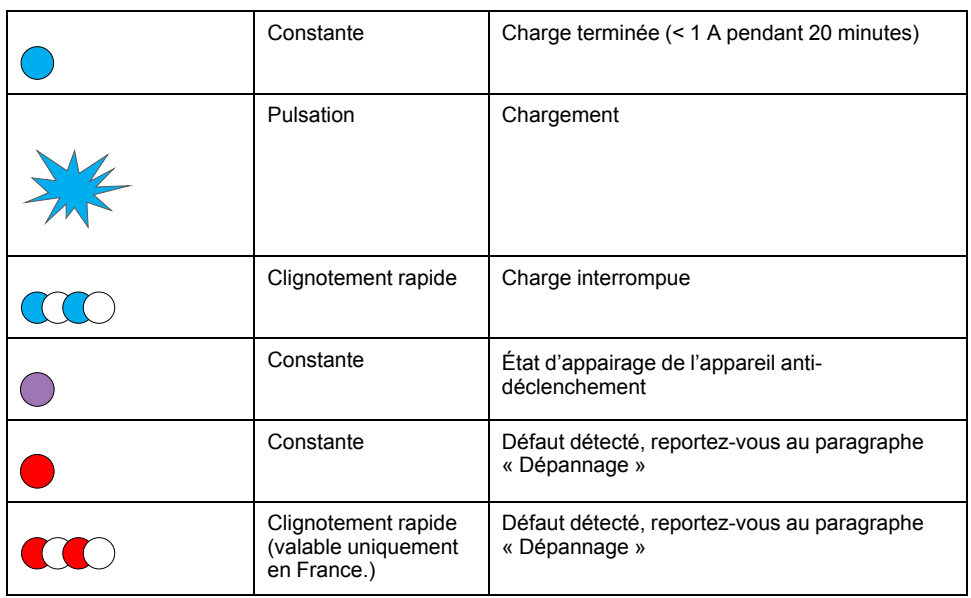

# <span id="page-35-0"></span>**Dépannage**

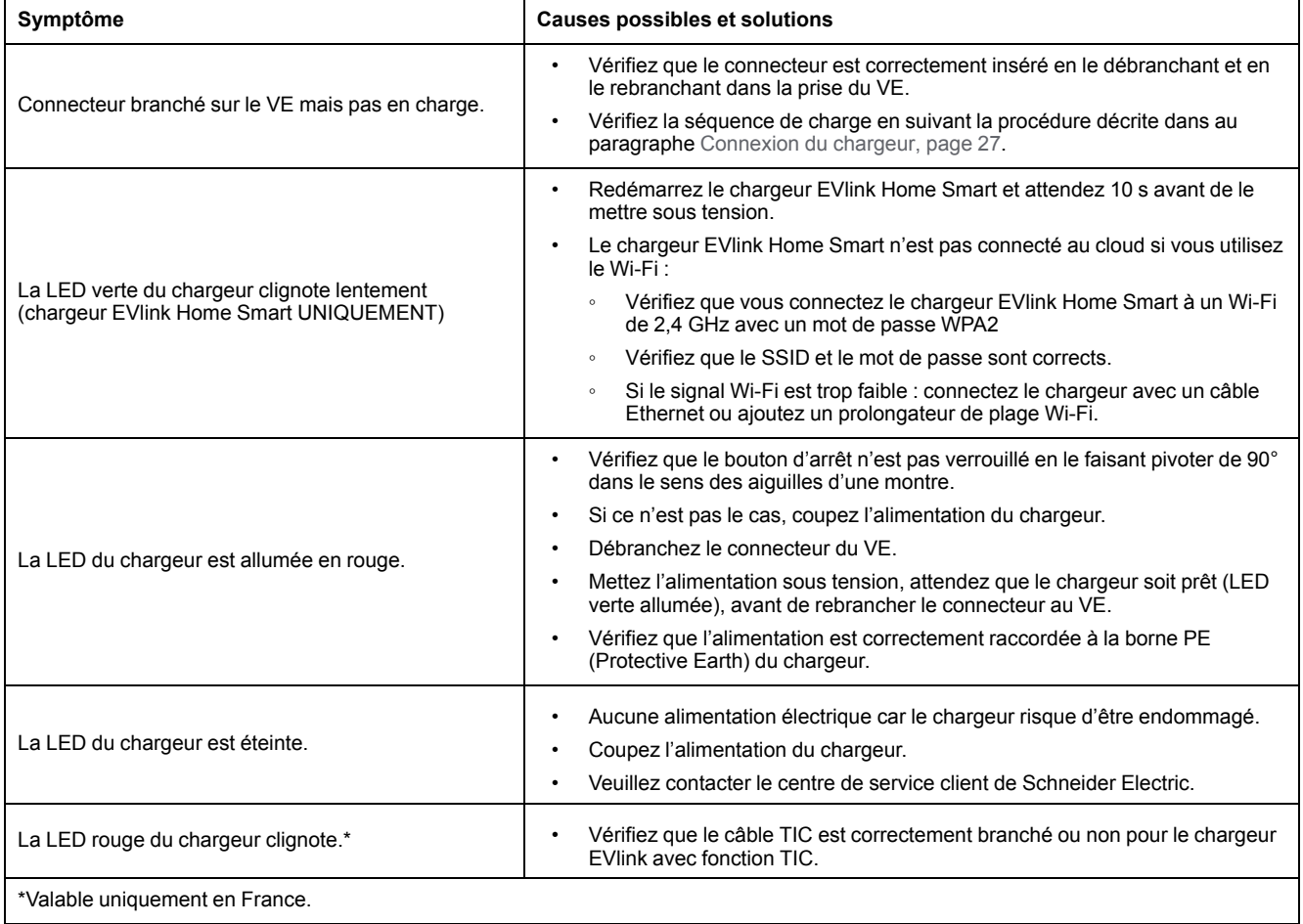

# <span id="page-36-0"></span>**Caractéristiques techniques**

#### **EVlink Home Smart**

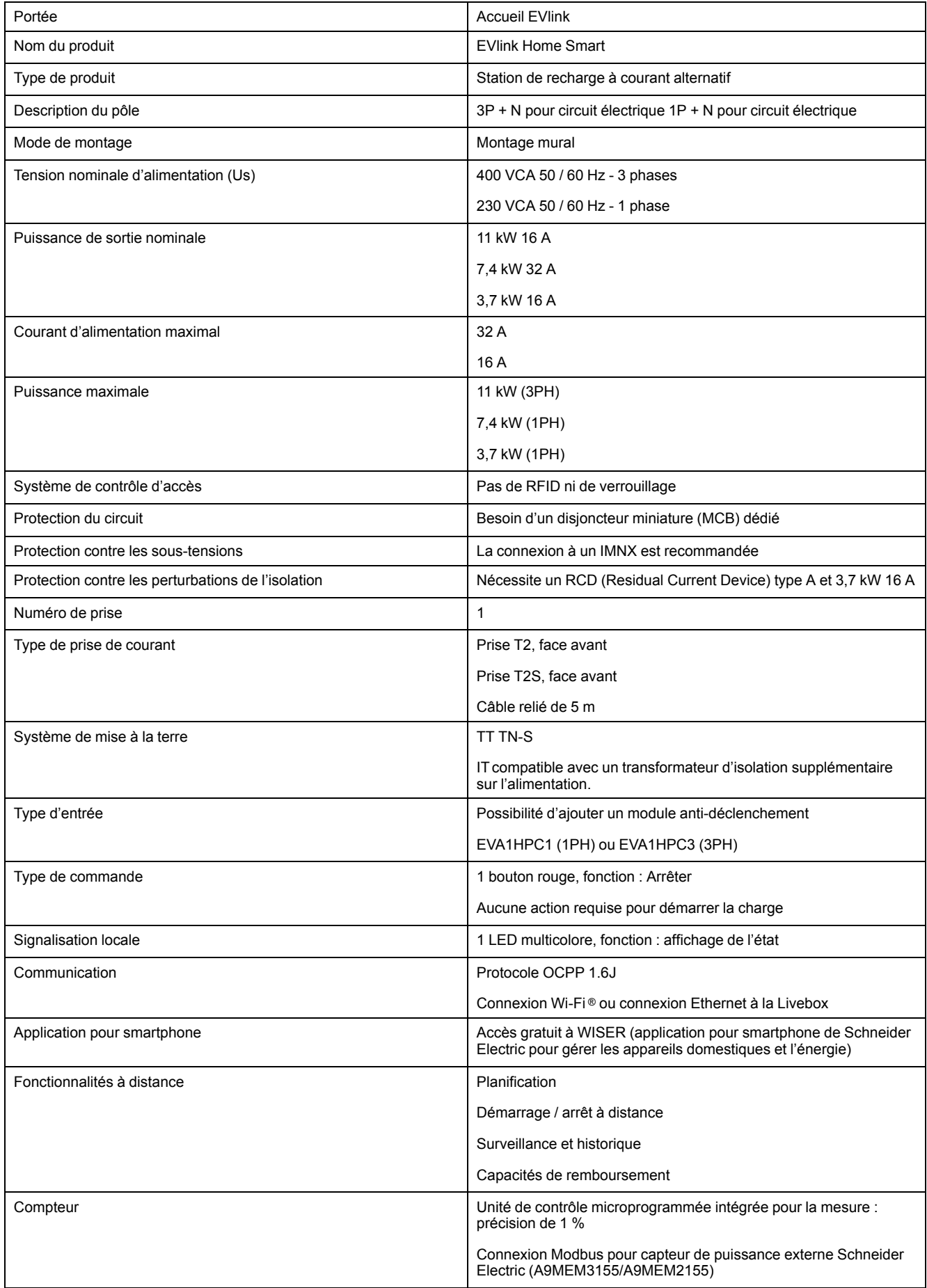

#### **EVlink Home Smart (Suite)**

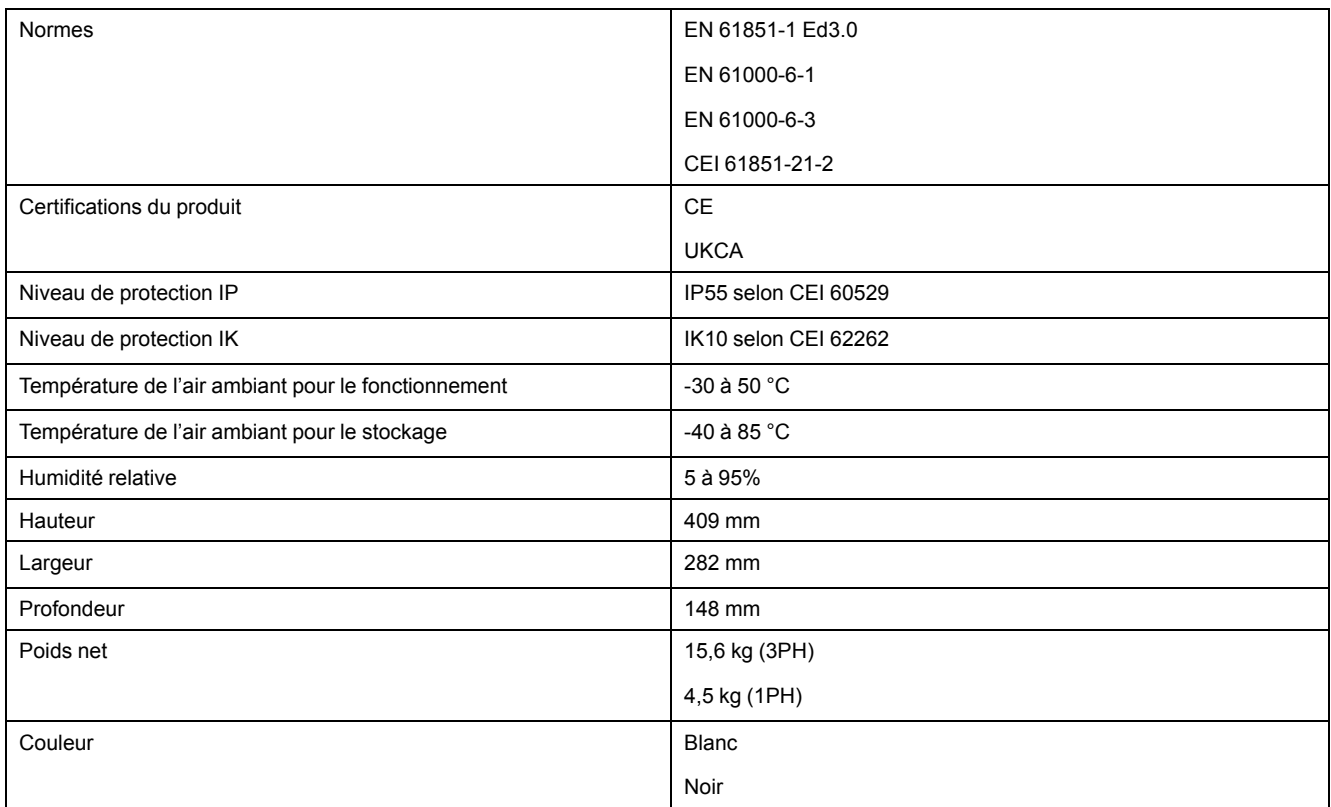

#### **Système anti-déclenchement EVlink Home**

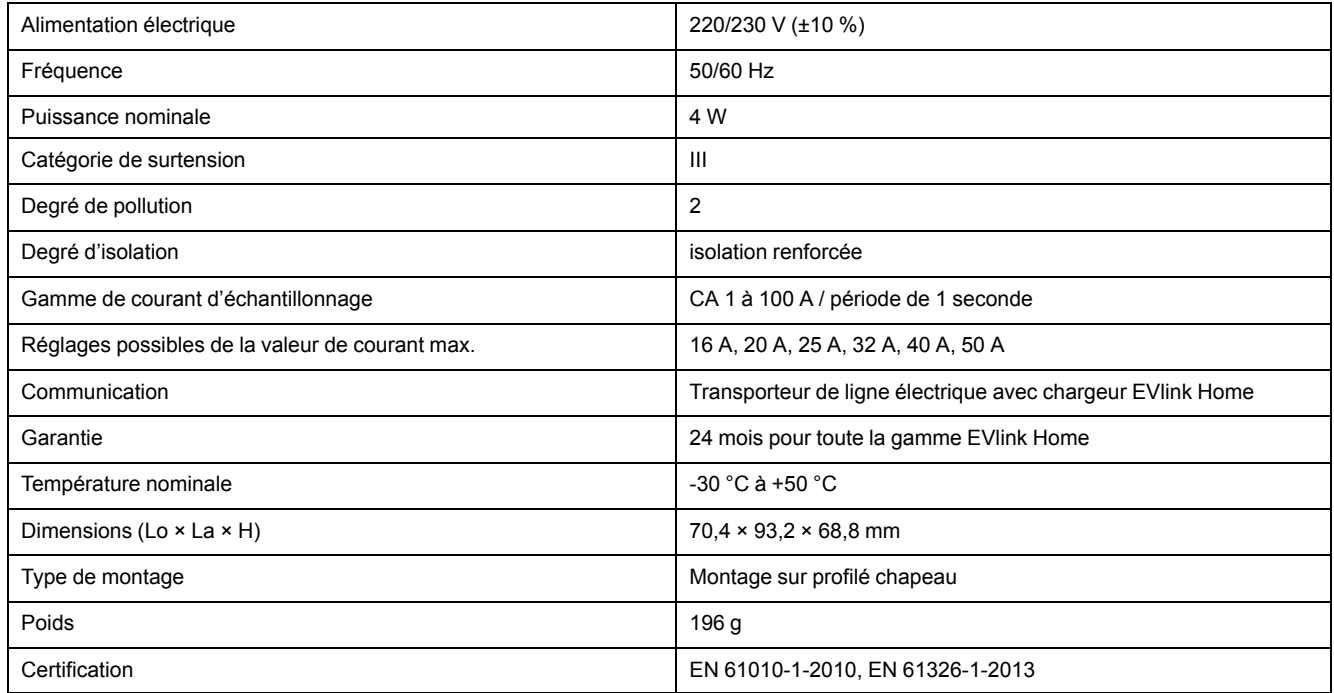

# <span id="page-38-0"></span>**Conformité**

# <span id="page-38-1"></span>**Informations de conformité pour les produits Green Premium**

Recherchez et téléchargez des informations complètes sur les produits Green Premium, notamment les déclarations de conformité RoHS et REACH, ainsi que le profil environnemental du produit (PEP) et les instructions de fin de vie (EOLI).

<https://checkaproduct.se.com/>

## **Informations générales sur les produits Green Premium**

Cliquez sur le lien ci-dessous pour en savoir plus sur la stratégie de produit Green Premium de Schneider Electric.

<https://www.schneider-electric.com/en/work/support/green-premium/>

# <span id="page-38-2"></span>**Marques**

Ce guide fait référence à des noms de systèmes et de marques qui sont des marques commerciales détenues par leurs propriétaires respectifs.

- Zigbee® est une marque déposée de la Connectivity Standards Alliance.
- Apple® et App Store® sont des marques commerciales ou des marques déposées d'Apple Inc.
- Google Play™ Store et Android™ sont des marques commerciales ou des marques déposées de Google Inc.
- Wi-Fi® est une marque déposée de Wi-Fi Alliance®.
- Wiser™ est une marque commerciale et la propriété de Schneider Electric, de ses filiales et sociétés affiliées.

Les autres marques et marques déposées sont la propriété de leurs détenteurs respectifs.

Schneider Electric 35 rue Joseph Monier 92500 Rueil Malmaison

+ 33 (0) 1 41 29 70 00

www.se.com

France

Les normes, spécifications et conceptions pouvant changer de temps à autre, veuillez demander la confirmation des informations figurant dans cette publication.

© 2023 – Schneider Electric. Tous droits réservés.

DUG\_EVlink\_WH-00